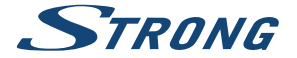

# Digital Terrestrial HD Receiver **SRT 8215**

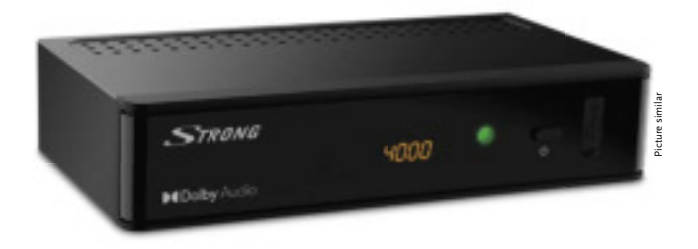

Installation Instructions Installationsanleitung Instructions d'installation Istruzioni per l'installazione Instrucciones de instalación Installationsanvisning Instrukcja instalacji

Pokyny k instalaci Pokyny k inštalácii Upute za instalaciju Telepítési Utasítás Εγχειρίδιο χρήστη Handleiding

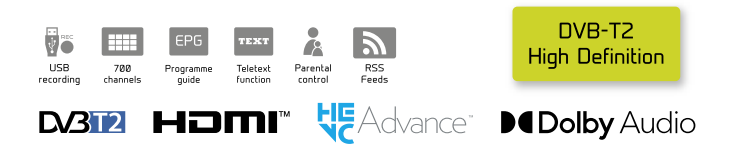

www.strong.tv

Fig. 1

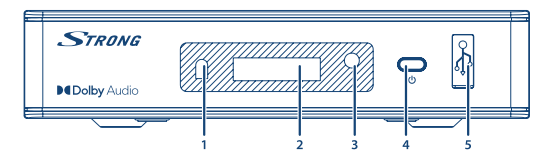

Fig. 2

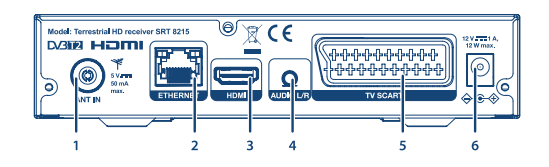

Fig. 3

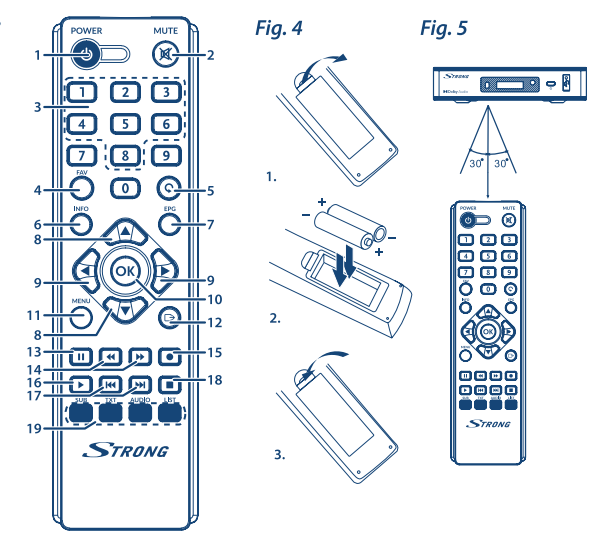

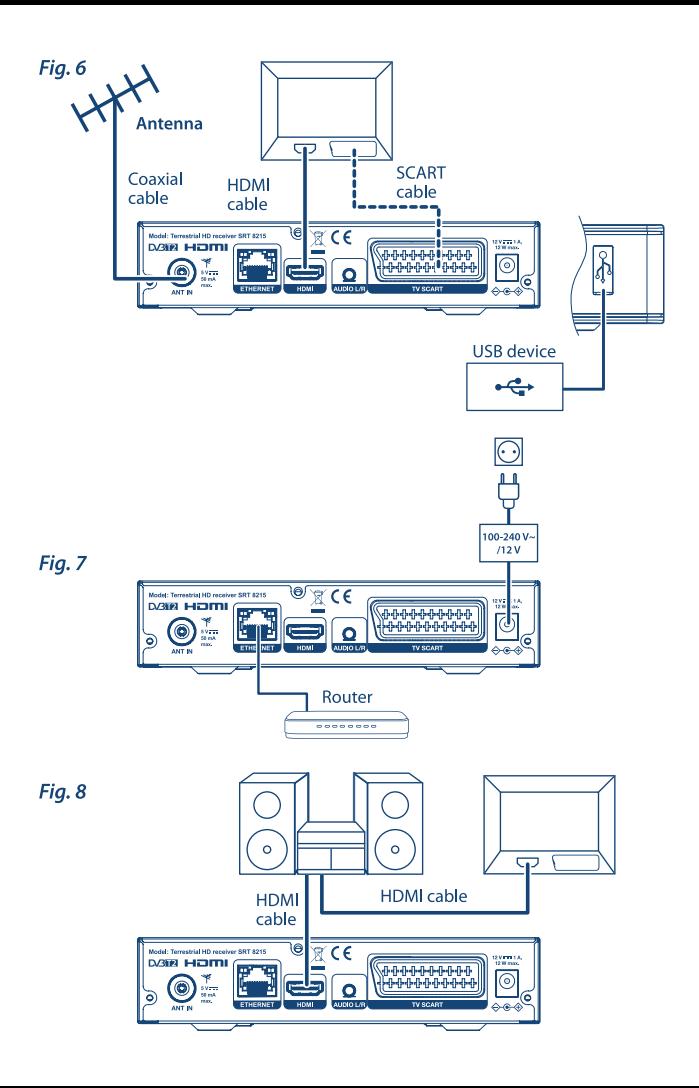

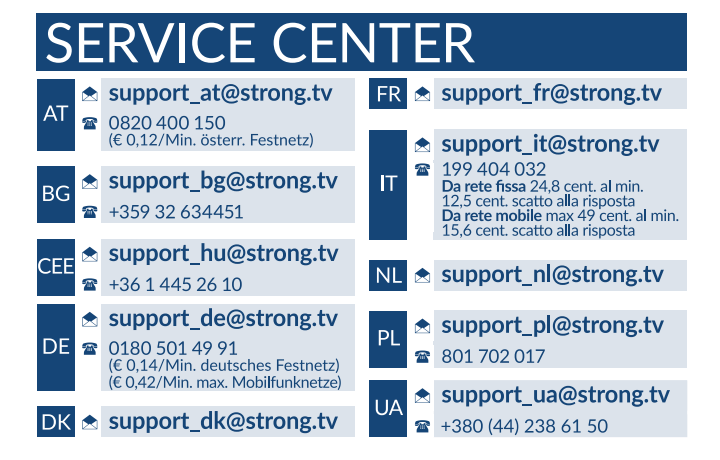

Supplied by STRONG AUSTRIA Represented by STRONG Ges.m.b.H Teinfaltstraße 8/4.Stock A-1010 Vienna, Austria Email: support\_at@strong.tv

18 Oct 2021 20:07

### www.strong.tv

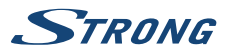

# **LICENCJE**

TEN PRODUKT JEST POD LICENCJA PATENTOWA PORTFOLIO AVC DO OSOBISTEGO I NIEKOMERCYJNEGO UŻYTKU PRZEZ KONSUMENTA W CELU (I) KODOWANIA WIDEO ZGODNIE ZE STANDARDEM AVC ( "AVC VIDEO") I / LUB (II) DEKODOWANIA AVC WIDEO KTÓRE ZOSTAŁY ZAKODOWANE PRZEZ KONSUMENTA W TOKU OSOBISTEJ I NIEKOMERCYJNEJ I / LUB UZYSKANEJ OD DOSTAWCY WIDEO LICENCJI NA AVC VIDEO. NIE UDZIELA SIĘ JEJ DLA ŻADNYCH INNYCH CELÓW. DODATKOWE INFORMACJE MOŻNA UZYSKAĆ OD **MPEG LA, L.L.C.** PATRZ HTTP://WWW.MPEGLA. COM

Ten produkt zawiera jeden lub więcej programów chronionych na mocy międzynarodowych i amerykańskich praw autorskich jak prac niepublikowanych. Oei są poufne i zastrzeżone przez **Dolby Laboratories**. Ich powielanie lub ujawnianie w całości lub w części, lub produkcja dzieł pochodnych z nich bez wyraźnej zgody firmy Dolby Laboratories jest zabroniona. Prawa autorskie 2003-2009 przez firmę Dolby Laboratories. Wszelkie prawa zastrzeżone.

QUESTO PRODOTTO VIENE VENDUTO CON UNA LICENZA LIMITATA ED È AUTORIZZATO AD ESSERE UTILIZZATO SOLO IN CONNESSIONE AL CONTENUTO HEVC CHE SODDISFA CIASCUNA DELLE SEGUENTI QUALIFICAZIONI: (1) CONTENUTI HEVC AD ESCLUSIVO USO PERSONALE; (2) CONTENUTI HEVC NON OFFERTI IN VENDITA; E (3) CONTENUTI HEVC CREATI DAL PROPRIETARIO DEL PRODOTTO. QUESTO PRODOTTO NON PUO' ESSERE UTILIZZATO IN CONNESSIONE A CONTENUTI CODIFICATI HEVC CREATI DA TERZE PARTI, CHE L'UTENTE HA ORDINATO O ACQUISTATO DA TERZE PARTI, A MENO CHE ALL'UTENTE NON SIANO SEPARATAMENTE CONCESSI I DIRITTI DI UTILIZZARE IL PRODOTTO CON TALI CONTENUTI DA UN VENDITORE IN LICENZA. L'UTILIZZO DI QUESTO PRODOTTO IN RELAZIONE AL CONTENUTO CODIFICATO HEVC È CONSIDERATO ACCETTAZIONE DELL'AUTORITÀ LIMITATA ALL'USO COME SOPRA INDICATO.

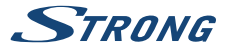

# **SPIS TREŚCI**

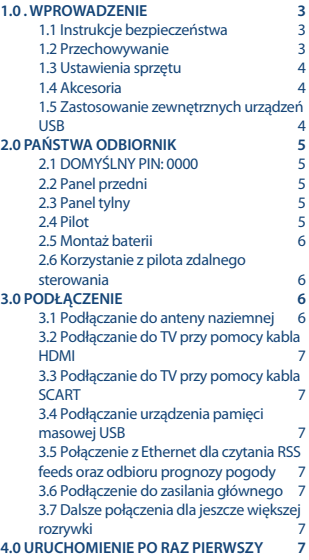

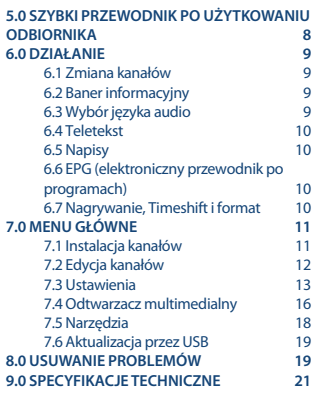

**STRONG oświadcza, że ten element SRT 8215 spełnia podstawowe wymogi i inne odpowiednie przepisy dyrektyw EMC 2014/30/EU, LVD 2014/35/EU i RoHS 2011/65/EU.**

Zastrzega się prawo zmian. W wyniku ciągłych badań i rozwoju, specyfikacje techniczne, projekt i wygląd produktów mogą ulec zmianie. HDMI, logo HDMI i High-Definition Multimedia Interface są znakami towarowymi lub zastrzeżonymi znakami towarowymi firmy HDMI Licensing LLC w Stanach Zjednoczonych i innych krajach. Wyprodukowano na licencji Dolby Laboratories. Dolby Audio, Dolby Digital, Dolby Digital Plus i symbol z podwójnym D są znakami towarowymi firmy Dolby Laboratories. Wszystkie nazwy produktów są znakami towarowymi lub zastrzeżonymi znakami towarowymi ich właścicieli.

© STRONG 2021. Wszelkie prawa zastrzeżone.

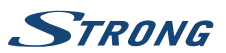

# <span id="page-6-0"></span>**1.0 . WPROWADZENIE**

### **1.1 Instrukcje bezpieczeństwa**

#### **PROSZĘ NIE INSTALOWAĆ ODBIORNIKA:**

 n W zamkniętej lub słabo wentylowanej szafce; bezpośrednio na lub pod jakimkolwiek innym sprzętem; na powierzchni , która może blokować szczeliny wentylacyjne.

#### **PROSZĘ NIE NARAŻAĆ ODBIORNIKA LUB JEGO AKCESORIÓW:**

- n Na bezpośrednie nasłonecznienie lub inny sprzęt, który generuje ciepło; na deszcz lub intensywną wilgoć; intensywne wibracje oraz jakikolwiek wstrząs, który może spowodować permanentne uszkodzenie odbiornika lub na jakiekolwiek obiekty magnetyczne, takie jak głośniki, transformatory, itp.
- n Proszę nie stosować uszkodzonego kabla zasilania. Może to spowodować pożar lub porażenie prądem. Proszę nie dotykać kabla zasilania mokrymi rękoma. Może to spowodować porażenie prądem.
- n W przypadku, gdy odbiornik nie jest używany przez długi okres czasu, proszę odłączyć kabel zasilania od gniazdka.
- n Do czyszczenia nie wolno stosować cieczy opartych na alkoholu lub amoniaku. Mogą Państwo czyścić odbiornik miękką, nie zawierającą surowej bawełny szmatką, lekko zwilżoną roztworem łagodnego mydła, tylko po odłączeniu od napięcia. Proszę upewnić się, że przez szczeliny wentylacyjne nie będą wpadać obce przedmioty, ponieważ może spowodować to pożar lub porażenie prądem.
- n Nie wolno umieszczać jakichkolwiek obiektów na wierzchu odbiornika, ponieważ może to uniemożliwić właściwe schładzanie komponentów wewnątrz.

#### **Środki ostrożności**

- n Nigdy nie należy otwierać wieczka odbiornika. Taka czynność unieważnia gwarancję. Dotykanie wnętrza odbiornika jest niebezpieczne ze względu na prąd wysokiego napięcia i możliwie zagrożenia porażenia prądem. Proszę zlecić konserwacje lub serwisowanie wykwalifikowanemu personelowi.
- n Podczas podłączania kabli, proszę upewnić się, że odbiornik jest odłączony od zasilania sieciowego. Proszę odczekać kilka sekund po wyłączeniu odbiornika przed jego przesunięciem lub odłączeniem jakiegokolwiek sprzętu.
- n Proszę stosować wyłącznie zatwierdzone przedłużacze z kompatybilnymi przewodami, które są odpowiednie dla zużycia energii elektrycznej zainstalowanego sprzętu. Proszę upewnić się, że dostarczana energia elektryczna odpowiada napięciu na tabliczce znamionowej z tyłu odbiornika.

Jeżeli odbiornik nie działa normalnie nawet w przypadku bezwzględnego przestrzegania zaleceń zawartych w tej instrukcji użytkownika, proszę skonsultować się z dealerem.

### **1.2 Przechowywanie**

Odbiornik i jego akcesoria są przechowywane i dostarczone w opakowaniach mających na celu ochronę przed porażeniami prądem elektrycznym i wilgocią. W trakcie rozpakowywania proszę upewnić się, że wszystkie części są uwzględnione oraz proszę chronić opakowanie przed dziećmi.

<span id="page-7-0"></span>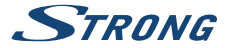

W celu przetransportowania odbiornika z jednego miejsca na drugie lub w przypadku jego zwrotu na warunkach gwarancji, proszę upewnić się, że odbiornik został przepakowany do oryginalnego opakowania wraz z akcesoriami. Nieprzestrzeganie powyższych procedur dotyczących opakowania może unieważnić gwarancję.

### **1.3 Ustawienia sprzętu**

Zalecamy konsultacje z profesjonalnym instalatorem w celu ustawienia sprzętu. W przeciwnym razie, proszę stosować się do poniższych zaleceń:

- n Odnieś się do instrukcji obsługi telewizora i, w stosownych przypadkach, anteny.
- n Upewnij się, że kabel HDMI i, w stosownych przypadkach, odkryty podzespoły są w dobrym stanie.

 n Jeśli korzystają Państwo z łącza TV SCART, proszę zastosować dobrze osłonięty kabel SCART. Niniejsza instrukcja zapewnia kompletne wskazówki dotyczące zainstalowania i użytkowania tego odbiornika. Poniższe symbole są wykorzystywane następująco.

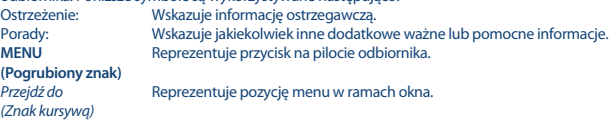

### **1.4 Akcesoria**

- $n$  Instrukcia instalacii
- n 1 pilot
- n 2x baterie (AAA )

**UWAGA:** Baterie nie powinny być doładowywane, demontowane, po zwarciu elektrycznym, mieszane lub stosowane z bateriami innego rodzaju. Jeśli zamiast zwykłych baterii będą używane baterie-akumulatory z możliwością ponownego naładowania (np. NiMH), zaleca się użycie typów z niskim poziom samorozładowania, zapewniające długi czas działania pilota zdalnego sterowania.

### **1.5 Zastosowanie zewnętrznych urządzeń USB**

- n Zaleca się, aby używać urządzenia pamięci masowej USB 2.0 lub wyższej. Jeśli Twoje urządzenie nie jest kompatybilne ze specyfikacją USB 2.0, nagrywanie, odtwarzanie i inne funkcje multimedialne odbiornika mogą nie działać prawidłowo.
- n STRONG nie może zagwarantować kompatybilności ze wszystkimi typami urządzeń pamięci masowej USB.
- n Zaleca się, aby nie przechowywać ważnych informacji na urządzeniach pamięci masowej stosowanych wraz z odbiornikiem.
- n Proszę zawsze tworzyć kopie zapasowe danych zapisanych na urządzeniu pamięci masowej USB przed jego wykorzystaniem z tym odbiornikiem.
- n STRONG nie będzie ponosić jakiejkolwiek odpowiedzialności za utratę informacji lub okoliczności spowodowane taką utratą informacji.

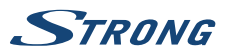

# <span id="page-8-0"></span>**2.0 PAŃSTWA ODBIORNIK**

### **2.1 DOMYŚLNY PIN: 0000**

### **2.2 Panel przedni**

**Fig. 1** 1. **Czujnik IR** Proszę skierować pilot na czujnik.<br>2. Wyświetlacz LED Pokazuje numer kanału i czas czu 2. **Wyświetlacz LED** Pokazuje numer kanału i czas czuwania Kolor zielony oznacza, że odbiornik jest właczony. 4. **Przycisk czuwania/WŁĄCZANIA** Włącza odbiornik lub przełącza go w tryb czuwania<br>
7łacze dla urzadzeń USB – 115R 5. **USB** Złącze dla urządzeń USB. **2.3 Panel tylny Fig. 2**

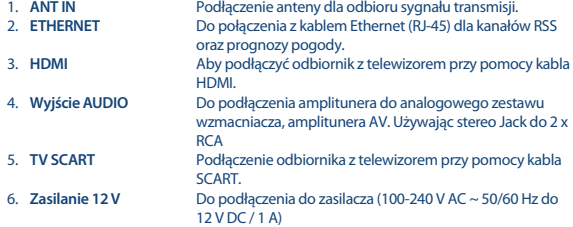

### **2.4 Pilot**

**Fig. 3** 1. U Włącza odbiornik/przełącza w tryb gotowości<br>2. MK 2. X vycisza wyjście audio odbiornika<br>3. Os9 – Wybór kanałów lub wprowadzeni 3. **0~9** Wybór kanałów lub wprowadzenie wartości 4. **FAV** Wybór grupy ulubionych 5. 9 Jeden krok wstecz w menu lub powrót do poprzedniego kanału. 6. **INFO** Otwiera aktualne informacje kanału; 2x otwiera bieżącą informacji o zdarzeniach i 3x informacje o zdarzeniu. \* 7. **EPG** Pokazuje EPG (Elektroniczny przewodnik po programach) w trybie TV 8.  $\triangle \blacktriangledown$  Menu wyłączone: Zmienia kanał na następny/poprzedni. Menu włączone: Ta opcja przesuwa kursor w górę/dół. 9.  $\blacktriangleleft$  Menu wyłączone: Zmniejsza/zwiększa poziom głośności. Menu włączone: Zmienia ustawienia dla określonych menu 10. **OK** Menu wyłączone: Wyświetla listę aktualnych kanałów

<span id="page-9-0"></span>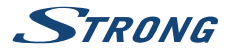

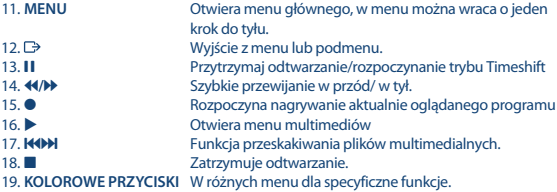

\* Napisy, wideotekstu, EPG (Electronic Program Guide) oraz języki audio są dostępne w zależności od dostępności w konkretnej audycji

### **2.5 Montaż baterii**

**Fig. 4**

Zdejmij pokrywę z pilota i włóż baterie 2xAAA do wewnętrzne komory. Schemat wewnątrz komory pokazuje poprawny sposób zainstalowania baterii. 1.Otwórz pokrywą 2. Umieść baterie 3. Zamknij pokrywę

### **2.6 Korzystanie z pilota zdalnego sterowania**

**Fig. 5**

Aby korzystać z pilota, należy kierować go w stronę przodu odbiornika. Pilot obsługuje zasięg do 5 metrów odległości do odbiornika pod kątem do ok. 30 stopni.

**UWAGA:** Zarządzanie odbiornikiem będzie ograniczone lub niemożliwe, jeżeli istnieją przeszkody pomiędzy czujnikiem zdalnego sterowania (na przednim panelu odbiornika) oraz pilotem zdalnego sterowania. Bezpośrednie światło słoneczne lub bardzo jasne światło może ograniczyć lub zakłócić odbiór sygnałów zdalnego sterowania.

# **3.0 PODŁĄCZENIE**

### **3.1 Podłączanie do anteny naziemnej**

**Fig. 6**

Do odbioru sygnałów transmisyjnych, twoja naziemna anteny wewnętrzna lub zewnętrzna musi być podłączona do złącza ANT IN z tyłu odbiornika. Użyj prawidłowego ekranowanego kabla antenowy i odpowiednie złącza.

**UWAGA:** Jeśli sygnały w danej lokalizacji są zbyt słabe, aby otrzymać odpowiednie sygnały z anteny wewnętrznej, zalecamy użycie zewnętrznej anteny, które mogą być skierowane na wieżę transmisyjną. Skontaktuj się ze sprzedawcą, aby uzyskać więcej informacji. Jeśli używasz aktywnej anteny z wbudowanym wzmacniaczem antenowym, włącz zasilanie anteny na Wł. w menu Zasilanie anteny.

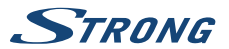

## <span id="page-10-0"></span>**3.2 Podłączanie do TV przy pomocy kabla HDMI**

Telewizor powinien być podłączony do odbiornika przy użyciu dobrej jakości kabla HDMI. To połączenie daje najwyższą możliwą jakość obrazu.

## **3.3 Podłączanie do TV przy pomocy kabla SCART**

Twój odbiornik jest również wyposażony w złącze SCART; alternatywnie, telewizor może zostać z odbiornikiem przy użyciu dobrej jakości kabla SCART.

### **3.4 Podłączanie urządzenia pamięci masowej USB**

**Fig. 6**

**Fig. 7**

**Fig. 6**

**Fig. 6**

Port ten może być stosowany do urządzeń pamięci masowej USB, takich jak pendrive USB lub dysk twardy o maksymalnej szczytowej prądu 800 mA. Zaleca się użycia urządzenia pamięci masowej USB 2.0 (lub nowszego) do odtwarzania plików wideo i filmów HD.

### **3.5 Połączenie z Ethernet dla czytania RSS feeds oraz odbioru prognozy pogody**

Aby korzystać z tej funkcji Twój odbiornik musi zostać połączony do Twojego routera. Połącz odbiornik z routerem do Ethernet (RJ-45) dobrej jakości kablem klasy CAT5E (lub wyższej).

## **3.6 Podłączenie do zasilania głównego**

Gdy wszystkie połączenia są zakończone można podłączyć odbiornik cyfrowy do zasilania sieciowego.

# **3.7 Dalsze połączenia dla jeszcze większej rozrywki**

**Fig. 8**

**Fig. 7**

#### **Podłączanie do cyfrowego wzmacniacza audio i TV za pomocą kabla HDMI**

Po podłączeniu odbiornika do portu HDMI wyposażonego cyfrowego wzmacniacza lub zestawu kina domowego będziesz cieszyć się najlepszą możliwą jakość dźwięku oraz dźwięku wielokanałowego (w zależności od emisji). Podłącz wyjście HDMI urządzenia do wejścia wzmacniacza, a następnie połącz wyjście HDMI wzmacniacza do telewizora. Wybierz odpowiednie wejście wzmacniacza, aby oglądać i słuchać programy.

## **4.0 URUCHOMIENIE PO RAZ PIERWSZY**

W tym menu musisz wybrać pierwsze ważne ustawienia, takie jak "Region", w którym używany jest odbiornik, "Język", którego chcesz używać w menu oraz czy używasz aktywnej anteny, która wymaga funkcji "Zasilanie anteny". Użyj  $\blacktriangle$  aby wybrać oraz użyj  $\blacktriangle$   $\blacktriangledown$  aby przesunąć podświetlenie na kolejny element w menu. Po dokonaniu tych wyborów wybierz "Wyszukaj" i naciśnij przycisk **OK**, aby rozpocząć skanowanie.

<span id="page-11-0"></span>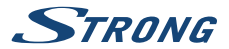

#### Dostępne są poniższe ustawienia:

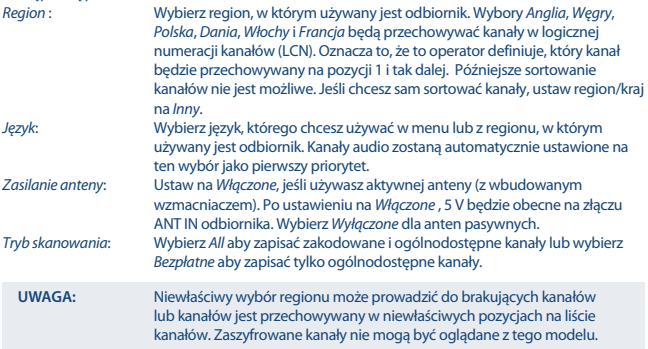

Odbiornik wyszuka wszystkie dostępne kanały. Po zakończeniu skanowania, odbiornik przełącza się na tryb przeglądania. Teraz możesz oglądać swoje ulubione kanały telewizyjne. Jeśli pojawi się komunikat "Nie odnaleziono kanałów", należy ponownie sprawdzić antenę, kabel koncentryczny, złącze i w menu jeśli masz odbiór. Gdy zostało to zaznaczone, zresetować urządzenie i ponownie wykonaj polecenia kreatora instalacji, jak pokazano poniżej.

**WSKAZÓWKA:** Jeśli menu Witamy nie pojawia się po włączeniu odbiornika po raz pierwszy, należy zresetować odbiornik do ustawień fabrycznych po naciśnięciu przycisku **MENU** i wybierając Ustawienia fabryczne w menu Narzędzia. **PIN (DOMYŚLNY: 0000)**.

### **5.0 SZYBKI PRZEWODNIK PO UŻYTKOWANIU ODBIORNIKA**

W STRONG rozumiemy, że nie mogą Państwo doczekać się, kiedy będą cieszyć się nowym odbiornikiem naziemnym o wysokiej rozdzielczości. Poniższy skrócony przewodnik zaznajomi Państwa z podstawowymi działaniem urządzenia. Jakkolwiek, radzimy przeczytać całą instrukcję, aby uzyskać najlepszą wydajność odbiornika.

W celu włączenia odbiornika lub przełączenia w tryb gotowości, proszę skorzystać z przycisku  $\Phi$  na pilocie.

Proszę wybrać pożądane kanały korzystając z przycisków  $\blacktriangle$   $\blacktriangledown$ . Alternatywnie, można wpisać numer kanału przy pomocy przycisków **0~9** na pilocie. Lub proszę wcisnąć **OK** w trybie przeglądania, aby wyświetlić listę kanałów.

Głośność można nastawić przy pomocy przycisków  $\blacklozenge$ .

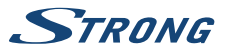

# <span id="page-12-0"></span>**6.0 DZIAŁANIE**

Państwa nowy odbiornik jest wyposażony w kilka funkcjonalności, które sprawiają, że oglądanie TV będzie prawdziwą przyjemnością. Niniejszy ustęp opisuje te funkcjonalności. Proszę przeczytać także rozdział **7.0**, aby zaznajomić się z menu odbiornika.

### **6.1 Zmiana kanałów**

Państwa nowy odbiornik jest wyposażony w cztery sposoby zmiany kanałów

- n przez bezpośredni dostęp przy pomocy przycisków **0~9**.
- n przez listę kanałów przy pomocy przycisku **OK** lub przez klawisze  $\blacktriangle \blacktriangledown$ .
- n przez klawisze  $\blacktriangle \blacktriangledown$ .

#### **6.1.1 Bezpośredni dostęp przez przyciski 0~9**

W celu uzyskania bezpośredniego dostępu do pewnego kanału, proszę po prostu wprowadzić jego numer przy pomocy przycisków **0~9** na pilocie. Numery kanałów mogą zawierać maksymalnie cztery cyfry. Możliwe jest wprowadzenie numeru z mniej niż czterema cyframi. Proszę po prostu odczekać kilka sekund a odbiornik przełączy się na wybrane kanały lub wcisnąć **OK** niezwłocznie po wyborze numeru kanału.

#### **6.1.2 Lista kanałów**

Proszę wcisnąć **OK** w trybie przeglądania, aby wyświetlić Listę Kanałów. Proszę zastosować ▲ ▼ na Liście Kanałów w celu podświetlenia wyboru kanałów i proszę nacisnąć **OK** po wyborze podświetlonego kanału. Proszę wcisnąć **OK** ponownie, aby opuścić Listę Kanałów.

WSKAZÓWKA: Prosze zastosować < b aby przełączać się pomiędzy listą Wszystkich kanałów i ulubionymi listami lub wcisnąć **FAV**, aby uzyskać listę dostępnych ulubionych list.

#### **6.1.3 Przy pomocy klawiszy ▲ ▼**

- p przełącza do następnego kanału.
- ▼ przełącza do poprzedniego kanału.

### **6.2 Baner informacyjny**

Podczas oglądania telewizji można nacisnąć przycisk **INFO** w każdej chwili i uzyskać informacje o aktualnym kanale i wydarzeniu\*. Naciśnij dwa razy przycisk **INFO** aby wyświetlić szczegóły techniczne oraz poziom i jakość sygnału.

\*Informacje o wydarzeniu zostaną wyświetlone, jeżeli są one dostępne. Dostępność zależy od transmisji.

### **6.3 Wybór języka audio**

Niektóre kanały obsługują wybór formatów i/lub języków audio. Aby wybrać inny strumień audio, proszę nacisnąć **AUDIO** w trybie przeglądania. Zostanie wyświetlona lista dostępnych strumieni audio. Proszę zastosować p q, aby wybrać żądany strumień audio i potwierdzić przy pomocy **OK**. Przy pomocy przycisków < > można wybrać kanał audio jako stereo, mono, prawy i lewy.

<span id="page-13-0"></span>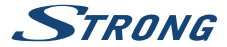

### **6.4 Teletekst**

Odbiornik obejmuje Teletekst z kompletnymi funkcjami. W celu uzyskania dostępu do Teletekstu proszę nacisnąć przycisk **TTX** w trybie przeglądania i skorzystać z przycisków **0~9** w celu wprowadzenia liczby strony, którą chcą Państwo obejrzeć. Prosze zastosować przyciski  $\blacktriangle$   $\blacktriangledown$ , aby wybrać jedną stronę w górę lub w dół i zastosować przyciski  $\blacktriangleleft$ , aby wybrać podstrony. Proszę wcisnąć lub **TTX**, aby powrócić do trybu przeglądania.

### **6.5 Napisy**

Niektóre kanały obsługują wybór języków napisów. Proszę wcisnąć **SUBTITLE** w trybie przeglądania w celu wyświetlenia listy dostępnych języków napisów. Proszę wybrać swój podtytuł przy pomocy **A**  $\blacktriangledown$  i nacisnać **OK** w celu potwierdzenia. Prosze wcisnąć  $\Box$ , aby wyjść bez wprowadzania zmian.\* \*Dostępność napisów DVB/HoH zależy od emisji. Jeśli takie napisy nie są dodane, najprawdopodobniej napisy mogą być aktywowane przez telegazetę, jeśli są dostępne.

### **6.6 EPG (elektroniczny przewodnik po programach)**

Elektroniczny przewodnik po programach to bardzo przydatna funkcja, która pozwala na przeglądanie planów wydarzeń i informacji oraz zaznaczenie programów do nagrywania. Aby uzyskać dostęp do EPG, proszę nacisnąć przycisk **EPG** w trybie przeglądania. Proszę zastosować ▲ ▼, aby wybrać żądany kanał, i < ▶, aby wybrać żądane wydarzenie. Proszę wcisnąć **OK**, aby wyświetlić szczegółowe informacje o wybranym wydarzeniu. Prosze zastosować  $\mathsf Q$ , aby zamknąć ekran szczegółowych informacji. Naciśnij **CZERWONY** przycisk aby zobaczyć inny dzień lub godzinę. Proszę wcisnąć **ZIELONY**, aby ustawić zegar dla wybranego wydarzenia. Proszę sprawdzić sekcję **7.3.5** w celu uzyskania szczegółowych informacji dotyczących funkcji zegara.

**UWAGA:** Dostępność danych EPG zależy od transmisji.

### **6.7 Nagrywanie, Timeshift i format**

Aby korzystać z tych funkcji, należy podłączyć pamięć USB do portu USB na panelu przednim. Aby uzyskać najlepszą wydajność, zwłaszcza zawartości HD, radzimy używać dyski twarde USB 2.0 lub wyższe. Muszą one zostać sformatowane w formacie FAT32 inaczej funkcja nagrywania i Timeshift nie zadziałą.

#### **6.7.1 Natychmiastowe nagrywanie**

Aby natychmiast nagrać program naciśnij ·, aby rozpocząć nagrywanie, naciśnij przycisk ,, aby zamknąć. Podczas nagrywania można nacisnąć przycisk ▲ ▼ lub **OK** i ▲ ▼, aby zmienić na inny kanał tylko na tym samym transponderze (Częstotliwość). Jest również możliwe wykorzystanie przycisków **0~9**.

#### **6.7.2 Timeshift**

Jeśli chcesz korzystać z funkcji Timeshift wystarczy tylko nacisnąć przycisk II w trybie oglądania. Aby wznowić timeshifted zawartość, naciśnii przycisk blub ponownie 11. Podczas odtwarzania można użyć przycisków <
II. Aby zatrzymać funkcję Timeshift naciśnij klawisz ... a obraz wróci do rzeczywistego czasu sygnału. Funkcja będzie nadal działała w tle i tak długo jak nie przełączysz się na

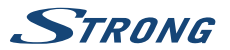

<span id="page-14-0"></span>inny kanał, możliwy jest skok do początku naciskając ponownie klawisz **II**. Również z  $\blacklozenge$  możliwy jest skok w czasie podczas trybu Timeshift. Jeśli kanał jest zmieniany, timeshifted zawartość będzie dostępna od nowo wybranego kanału.

#### **6.7.3 Zapis czasowy**

Istnieją 2 sposoby, aby ustawić timer:

#### **Programowanie nagrywania z timerem poprzez EPG**

Najprostszym sposobem, aby zarejestrować zdarzenia jest użycie EPG. Naciśnij przycisk **EPG**, aby otworzyć EPG, a następnie użyj ▲ ▼, aby wybrać kanał. Po tym, naciśnii przycisk ◀ ▶ oraz ▲ ▼. abv wybrać zdarzenie. Można zarezerwować timer nagrywania naciskając 4. Możesz zarezerwować timer nagrywania, naciskając **ZIELONY** przycisk, aby ustawić timer dla wybranego wydarzenia.

#### **Programowanie nagrywania z timerem poprzez menu timera**

Naciśnij przycisk **MENU** na pilocie w trybie przeglądania, wybierz w menu Konfiguracja systemu opcję Timer . W ten sposób możesz zaprogramować 8 timerów. Więcej informacji na temat tego menu można znaleźć w rozdziale **7.3.5 Timer** w instrukcji obsługi.

#### **6.7.4 Odtwarzanie**

Po wykonaniu nagrania znajdziesz nowy folder ALIDVRS2 utworzony na zewnętrznym urządzeniu pamięci masowej USB. Wciśnij przycisk **MENU** i wybierz Media Player.

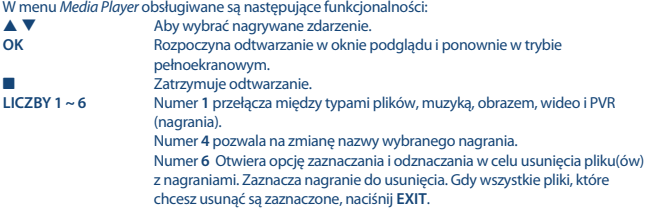

# **7.0 MENU GŁÓWNE**

Menu główne umożliwia dostep do funkcji Instalacja, Kanały, Ustawienia systemu, Multimedia oraz Sieć. Aby uzyskać dostęp do menu głównego, naciśnij przycisk **MENU** w trybie przeglądania. Przy menu głównym naciśnięcie **MENU** spowoduje, że powróci się do poprzedniego ekranu, a nacisnięcie  $\Box$ , wyjście.

### **7.1 Instalacja kanałów**

Naciśnii < > aby wybrać Instalacja. Naciśnij ▲ ▼ aby podświetlić podmenu wyboru I naciśnij OK aby wybrać.

#### **7.1.1 Wyszukiwanie ręczne**

To menu pozwala na wyszukiwanie kanałów przy określonej częstotliwości lub numerze kanału.

<span id="page-15-0"></span>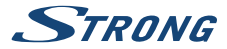

Użyj ▲ ▼, aby wybrać Tryb skanowania, a następnie wybierz pomiędzy Niekodowane po czym zainstalowane zostaną tylko kanały Według kanałów, które pozwalają wybrać standardowe kroki lub wybierz Według częstotliwości, aby umożliwić wprowadzenie określonych częstotliwości . Użyj ▲ ▼, aby wybrać Numer kanału i wybierz numer kanału czestotliwości, która chcesz przeszukać. Wyróżnij Wyszukaj i naciśnij przycisk **OK**, aby rozpocząć skanowanie. Nowo znalezione kanały zostaną dodane do listy kanałów.

#### **7.1.2 Autowyszukiwanie**

To menu pozwala wyszukać kanały ze wszystkich dostępnych częstotliwości lub kanały dla wybranego regionu automatycznie. Należy pamiętać, że wszystkie poprzednie zainstalowane kanały oraz lista(y) ulubionych zostaną usunięte. Nowe znalezione programy zostaną zainstalowane na liście kanałów, a następnie można utworzyć nową listę ulubionych.

Opcja Tylko sygnał T2 umożliwia wybór pomiędzy Nie DVB-T + T2 lub wyborem Tak tylko typu modulacji DVB-T2. W razie wątpliwości użyj opcji Nie. Podświetl Wyszukaj i naciśnij przycisk **OK**, aby rozpocząć skanowanie.

#### **7.1.3 Kraj**

Tutaj możesz wybrać inny region, w którym używany jest odbiornik, zanim przeprowadzisz nowy proces automatycznego skanowania. Wybory Anglia, Węgry, Polska, Dania, Włochy i Francja będą przechowywać kanały w logicznej numeracji kanałów (LCN). Oznacza to, że to operator definiuje, który kanał będzie przechowywany na pozycji 1 i tak dalej. Późniejsze sortowanie kanałów nie jest możliwe. Jeśli chcesz sam sortować kanały, ustaw region/kraj na Inny. Naciśnij  $\rightarrow$ , aby wyjść.

#### **7.1.4 Zasilanie anteny**

Jeśli używasz aktywnej anteny (z wbudowanym wzmacniaczem), przełącz Zasilanie anteny na Włączone. To doprowadzi do złącza ANT IN 5 woltów do anteny przez kabel koncentryczny. Jeśli używasz anteny pasywnej (bez wbudowanego wzmacniacza), wybierz opcję Wyłączone.

#### **7.1.5 Tryb skanowania**

Użyj ▲ ▼ aby wybrać Tryb skanowania i wybierz pomiędzy Bezpłatne którry instaluje tylko kanały ogólnodostępne lub Wszystkie. Oznacza to, że wyszukiwane i zapisywane zostaną kanały ogólnodostępne lub kodowane. Należy pamiętać, że odbiornik może wyświetlać tylko kanały niekodowane.

### **7.2 Edycja kanałów**

Użyj  $\blacktriangleleft$ , aby wybrać opcję Kanały w menu głównym. Użyj ▲ ▼, aby podświetlić podmenu wyboru i naciśnij przycisk **OK**, aby zaznaczyć.

#### **7.2.1 TV Menadżer**

To menu pozwala na tworzenie list ulubionych, This menu allows you to create favourite lists, move channels in order, lock channels with PIN protection and delete channels from the TV list.

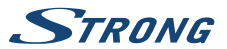

#### <span id="page-16-0"></span>**7.2.1.1 Dodawanie kanałów do list ulubionych**

Kanały z lista TV mogą być dodane do maksymalnie 8 różnych grup ulubionych. Aby utworzyć Listę ulubionych naciśnij **FAV** na pilocie i *FAV* zostanie podświetlone. Użyj ▲ ▼, aby wybrać kanał, który chcesz dodać do grupy ulubionych. Gdy podświetlenie jest na wybranym kanale, naciśnij **OK** . Otworzy się nowy ekran wyboru z 8 grupami ulubionych, po prostu wybierz i naciśnij **OK**, aby dodać lub usunąć wybrane grupy. Naciśnij  $\Box$ , aby wyjść i powtórzyć dla innego kanału, aby dodać go do grup ulubionych.

#### **7.2.1.2 Przenoszenie kanałów w liście kanałów**

Odbiornik posiada funkcję do zainstalowania znalezionych kanałów również według kolejności logicznej numeracji kanałów (LCN). Oznacza to, że numeracja kanałów określona przez przez operatora zostanie automatycznie zaklasyfikowana do głównej listy kanałów. Sortowanie głównej listy nie będzie więc możliwe Sortowanie na liście głównej jest możliwe, ale numer kanału pozostaje powiązany z nazwą kanału. Funkcja ta zostanie automatycznie aktywowana po wyborze regiony Włochy w menu kreatora instalacji. Jeżeli chcesz posortować kanały jak poniżej, a następnie powrócić do ustawień fabrycznych i ponownie zainstalować kanały z innego regionu. Patrz rozdział **7.1.3.** Sortowanie kolejności kanałów w głównej liście kanałów. Wybierz opcję Przenieś, aby nacisnąć **ŻÓŁTY** przycisk.

Użyj ▲ ▼, aby wybrać kanał, który chcesz przenieść, i naciśnij **OK** . Użyj ▲ ▼, aby wybrać nowa pozycję kanału, który chcesz przenieść, i naciśnij **OK** aby potwierdzić. Możesz to dla większej liczby kanałów, dopóki nie będziesz zadowolony z posortowanej kolejności. Aby zapisać nową kolejność kanałów, naciśnii przycisk  $\Box$  i wybierz Tak, aby zapisać.

#### **7.2.1.3 Blokada kanałów**

Chroń kanały z kodem PIN, zanim będzie można je oglądać. Wybierz opcję Zablokuj, aby nacisnąć CZERWONY przycisk, a następnie naciśnij OK . Użyj ▲ ▼, aby wybrać kanał, który ma być chroniony. Po podświetleniu wybranego kanału naciśnij **OK**. Jeśli chcesz usunąć kanał z listy po prostu i wybierz ten kanał i naciśnij przycisk **OK**, aby odznaczyć.

#### **7.2.1.4 Usuwanie kanałów**

Usuń kanał lub kanały na stałe z głównej listy kanałów (do tworzenia nowego wyszukiwania). Wybierz opcję Wybierz opcję Edytuj, a następnie opcję Usuń, a następnie naciśnij przycisk OK. Użyj ▲ ▼, aby wybrać kanał, który chcesz usunąć. Po podświetleniu wybranego kanału naciśnij **OK**. Po prawej stronie znajdziesz wybrane kanały do usunięcia z listy kanałów. Gdy jesteś gotowy, naciśnij C i potwierdź.

#### **7.2.2 Menedżer listy kanałów radiowych**

Aby utworzyć listy ulubionych kanałów, należy przesunąć kanały w porządku, kanały chronione kodem PIN i usunąć kanały z listy radiowej. Funkcje postępowania są takie same jak w Lista kanałów TV, jak opisano powyżej. Jedyną różnicą jest to, że w Radio Menadżerze nie ma informacji wideo, więc ekran podglądu radia będzie zawsze wyświetlany w tle na ekranie podglądu.

### **7.3 Ustawienia**

Użyj ▲ ▼ aby wybrać Ustawienia systemu w menu głównym. Użyj ▲ ▼ aby podświetlić wybrane podmenu oraz wybierz naciskając **OK**.

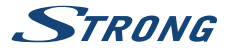

#### **7.3.1 Język**

To menu pozwala ustawić preferencje językowe.

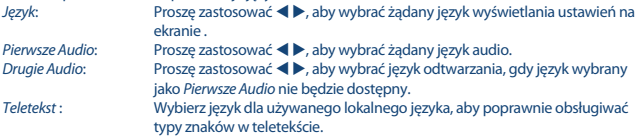

#### **7.3.2 System telewizyjny**

Za pomocą tego menu, aby dopasować odbiornik do telewizora i / lub zestaw kina domowego. Dostępne są poniższe ustawienia:

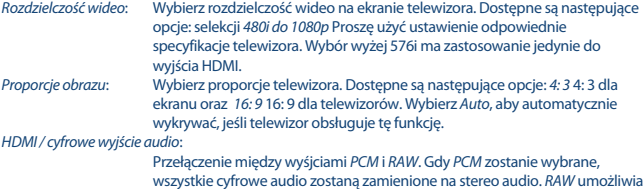

wszystkie cyfrowe audio zostaną zamienione na stereo audio. RAW umożliwia słuchanie lub przenoszenie dźwięku Dolby® Digital / Dolby® Digital Plus \* do telewizora poprzez złącze HDMI lub do zestawu kina domowego.

\* Dolby Digital Plus, Dolby Digital i symbol podwójnego D są zarejestrowanymi znakami towarowymi firmy Dolby Laboratories.

#### **7.3.3 Ustawienia wyświetlania**

To menu umożliwia zmianę Jasności, Kontrastu, Nasycenia, Barwy i Ostrości dla wyświetlania wideo na ekranie telewizora.

#### **7.3.4 Ustawienia czasu**

Tutaj można skonfigurować strefę czasową zegara/czas w menu i systemie.

Użyj ▲ ▼, aby przesunąć podświetlenie z ustawieniem wyboru. Wartości mogą być zmieniane za pomocą < D. Naciśnij  $\Box$ , aby wyjść.

Region : Wybierz lub zaznacz region, aby zdefiniować strefę czasową. Użycie GMT: Ustaw Poprzez region aby czas został zdefiniowany przez stację nadawczą, w zależności od wyboru kraju dokonanego w Kreatorze pierwszej instalacji. Normalnie, zegar/czas będzie poprawny, a także będzie śledzić letnie zmiany czasu automatycznie. W niektórych regionach blisko sąsiadujących krajów może się zdarzyć, że strefa czasowa zostanie źle określona. W takim przypadku należy wybrać opcję User Defined ustawić czas ręcznie w następnych czynności.

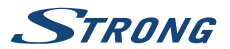

GMT Offset: Pozwala ustawić strefę czasową, w którym żyjesz Ta opcja jest dostępna tylko wtedy, gdy Użycie GMT jest ustawione na User Defined.Powierzchnia GMT dostępna jest zakresie jest  $-11:00 \sim +12:00$ ".

#### **7.3.5 Ustawienie timera**

To menu pozwala ustawić do 8 zdarzeń dotyczących nagrywania lub aktywowania odbiornika. Proszę zastosować p q, aby wybrać Ustawienia Timera z menu Ustawienia Systemu i wcisnąć **OK**, aby przejść dalej. Odbiornik wyświetli listę z 8 timerami a następnie z ich odpowiednim statusem. Wybierz timer, który chcesz ustawić lub zmienić za pomocą p q i naciśnij **OK**, aby kontynuować. Zostanie wyświetlone menu ustawień timera.

Dostępne są następujące ustawienia:

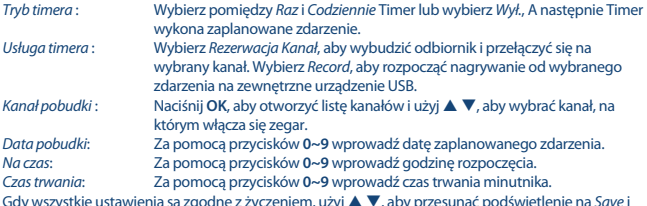

Gdy wszystkie ustawienia są zgodne z życzeniem, użyj ▲ ▼, aby przesunąć podświetlenie na *Save* i<br>naciśnij **OK**, aby potwierdzić. Aby wyjść z timera bez zapisywania ustawień, naciśnij **Ç**.

#### **7.3.6 Blokada rodzicielska**

To menu umożliwia ochronę menu instalacji i/lub kanałów przy pomocy hasła. Można także wprowadzić nowe hasło w menu Blokada Rodzicielska.

Proszę zastosować  $\blacktriangle\nabla$ , aby wybrać Blokadę Rodzicielską z menu Ustawienia Systemu i prosze wcisnąć **OK**, aby przejść dalej. Zostaną Państwo poproszeni o wprowadzenie kodu pin. **(DOMYŚLNY PIN: 0000)**

Blokada na podstawie oceny :

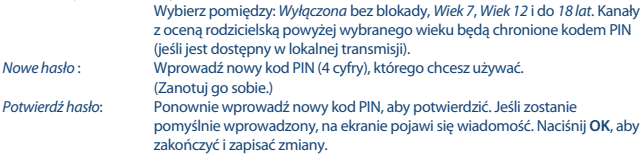

#### **7.3.7 Ustawienie OSD**

To menu pozwala wybrać długi lub krótszy czas dla banera, który pojawia się po przełączeniu kanałów.

Jeśli chcesz, możesz również wybrać przezroczystość menu, aby widzieć w tle program telewizyjny.

<span id="page-19-0"></span>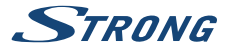

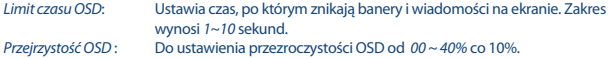

#### **7.3.8 Ustawienie opisu audio**

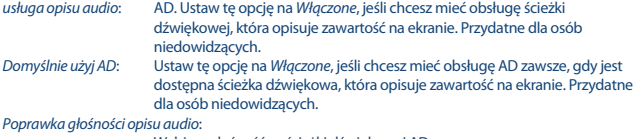

Wybierz głośność ze ścieżki dźwiękowej AD.

#### **7.3.9 Pozostałe**

Tutaj znajdziesz kilka specjalnych opcji, których możesz użyć lub zmienić wartości, jeśli chcesz. Dostępne opcje to typ odtwarzania kanału, sygnał dźwiękowy, automatyczny tryb czuwania i czas. Typ odtwarzania kanału: Tutaj wybierasz, co się stanie, jeśli przełączysz kanały w górę lub w dół. Ustaw

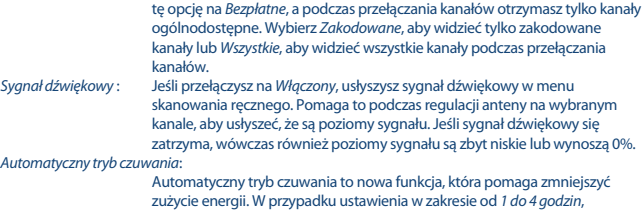

odbiornik przełączy się w tryb czuwania, jeśli w tym czasie nie otrzyma żadnych poleceń z pilota. Ustaw Automatyczny tryb czuwania na Wyłączone, aby wyłączyć automatyczną funkcję czuwania. Ustawienie domyślne to 3 godziny.

### **7.4 Odtwarzacz multimedialny**

Menu Odtwarzacz multimedialny składa się z następujących podmenu: Odtwarzacz multimedialny, PVR Przechowywanie informacji oraz Bezpiecznie usuń USB.

#### **7.4.1 Odtwarzanie multimediów**

Ta funkcja umożliwia odtwarzanie różnego rodzaju plików z podłączonego urządzenia pamięci masowej USB.

W menu Odtwarzacz multimediów wybierz za pomocą przycisku numerycznego 1 na pilocie pomiędzy PVR i naciśnij **OK** , aby pokazać nagrania, które stworzyłeś . Wybierz Wideo i naciśnij przycisk **OK**, aby wejść do tego menu i odtwarzać wszelkiego rodzaju formaty wideo. Wybierz Muzyka, aby odtwarzać pliki w formacie MP3. Wybierz opcję Obraz, aby odtworzyć swoje ulubione

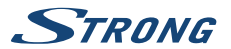

zdięcia w formacie JPG lub BMP.\* W tym menu Odtwarzacz multimediów można wykonywać funkcji odtwarzania za pomocą klawiszy numerycznych **1 ~ 9** na pilocie. Te funkcje są wyświetlane w dolnej części tego menu. Funkcje zmieniają się przy każdej innej wybranej pozycji lub opcji. Użyj przycisków opisanych poniżej, aby wybrać funkcje w różnych trybach odtwarzania. **Ogólne:**

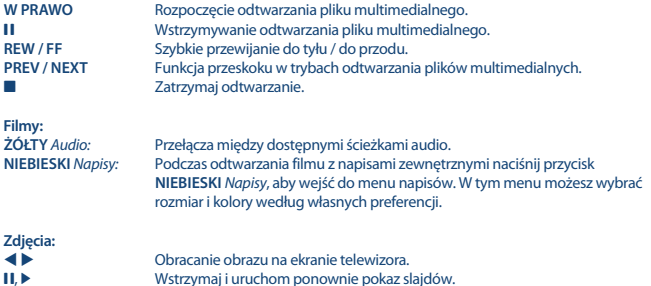

#### **7.4.2 Konfiguracja urządzenia pamięci masowej**

Ta opcja pokazuje istotne informacje o podłączonym urządzeniu USB. W tym menu możesz również sformatować urządzenie pamięci masowej USB i bezpiecznie usunąć.

Wybierz PVR przechowywanie informacji w menu Odtwarzacz multimedialny i naciśnij przycisk **OK**, aby wejść. Teraz zobaczysz wszystkie szczegóły takie jak wolne i używane rozmiary przestrzeni oraz używany system plików.

Naciśnij przycisk **NIEBIESKI** Ustawienia DVR, aby otworzyć wybór ustawień cyfrowych nagrań wideo. Wybierz Nagrywanie, aby aktywować tylko w celu nagrywania.

Funkcja przesunięcia czasowego zostanie wyłączona, a **II** będzie działać tylko jako rzeczywista pauza. Wybierz Funkcja przesunięcia czasowego, aby aktywować tylko funkcję przesunięcia czasowego. Funkcia nagrywania zostanie wyłaczona i  $\bullet$  wyświetli komunikat.

Wybierz Nagrywanie & Przesunięcie czasowe, aby aktywować obie funkcje.

Naciśnij **ŻÓŁTY** przycisk Formatuj urządzenie USB, aby sformatować podłączone urządzenie USB. Naciśnij  $\Box$ , aby wyjść z tego menu.

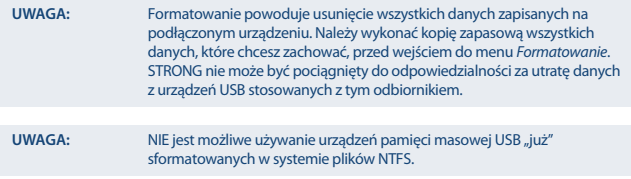

<span id="page-21-0"></span>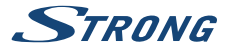

\*STRONG nie może zagwarantować odtwarzania plików chociaż rozszerzenia są na liście, ponieważ zależy to od kodeka, szybkość transmisji danych i rozdzielczości stosowanej (wszystkie formaty kodeków MPEG są obsługiwane).

### **7.5 Narzędzia**

Menu Narzędzia składa się z następujących podmenu: Informacje, Ustawienia fabryczne, Aktualizacja przez USB i Sieć. Podłącz najpierw kabel CAT5E (lub lepszy) do portu RJ-45 ETHERNET odbiornika, a drugi koniec do routera.

Zanim będzie można korzystać z funkcji internetowych, należy sprawdzić konfigurację połączenia internetowego w menu *Ustawienie sieci* . Użyj ▲ ▼, aby podświetlić wybrane menu i naciśnij OK, aby wejść. Naciśnij <sup>(2)</sup>, aby wyjść.

### **7.5.1 Informacje**

To podmenu wyświetla szczegółowe informacje dotyczące odbiornika, takie jak wersja sprzętu i oprogramowania. Telefonując na naszą infolinię, należy mieć pod ręką ekran Informacje. Osoba, która odbierze telefon, może poprosić o informacje podane na tym ekranie.

#### **7.5.2 Ustawienia fabryczne**

Resetuje odbiornik do domyślnych ustawień fabrycznych. Jest to czasami przydatne, gdy urządzenie nagle zachowuje się w nieoczekiwany sposób, np. po awarii zasilania. Otwórz menu i wybierz opcję Ustawienia fabryczne w menu Narzędzia i naciśnij przycisk **OK**, aby wejść. Wprowadź swoje hasło lub **DOMYŚLNE hasło: 0000** i naciśnij **OK**, aby potwierdzić. Odbiornik zostanie zresetowany i uruchomi się z początkowym menu Witamy przy pierwszej instalacji.

**UWAGA:** Ta opcja usunie wszystkie Twoje kanały, listy ulubionych i ustawienia.

#### **7.5.3 Ustawienia IP sieci**

To menu umożliwia skonfigurowanie lub sprawdzenie połączenia internetowego. Domyślnym wyborem jest DHCP ustawione na Włączone. Zwykle konfiguracja jest wykonywana automatycznie. Aby sprawdzić, czy połączenie internetowe działa, wybierz element Zastosuj i naciśnij **OK**. Jeśli połączenie działa, pojawi się wyskakujące okienko z komunikatem i możesz zacząć z niego korzystać. Jeśli nie działa, sprawdź kabel lub router. Alternatywnie ustaw DHCP na Wyłączone. Następnie ręcznie wprowadź adres IP, bramę i wartości DNS za pomocą przycisków **0~9** . Po wprowadzeniu tych wartości wybierz pozycję Zastosuj i naciśnij przycisk **OK**, aby zapisać i sprawdzić.

#### **7.5.4 Kanał RSS (Really Simple Syndication)**

To menu umożliwia wybranie łącza do wiadomości RSS, aby przeczytać najnowsze wiadomości z różnych źródeł.

Użyj ▲ ▼, aby podświetlić wybrany link i naciśnij **OK**, aby wejść. Wybierz pozycję, którą chcesz przeczytać. Naciśnij <sup>2</sup>. aby wyjść. Możesz także edytować wybrany przez siebie kanał RSS. Naciśnij ŻÓŁTY przycisk, a przycisk OK, aby wejść i otworzyć klawiature. Użyj ▲ ▼ **←** aby wpisywać, Jeśli potrzebujesz użyć specjalnych symboli, naciśnij **ŻÓŁTY** . Aby zapisać, wybierz na końcu opcję OK i naciśnij przycisk **OK**.

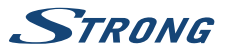

### <span id="page-22-0"></span>**7.5.5 Pogoda**

To menu pozwala na sprawdzenie pogody w swoim regionie. Użyj  $\blacktriangle \blacktriangledown$ , aby podświetlić pozycie menu Pogoda z menu Sieć. Jeśli masz prawidłowe połączenie z Internetem następnie strona z prognozą pogody pojawi się ze szczegółami na ekranie.

Użyj ▲ ▼, aby podświetlić większego miasta blisko Ciebie i naciśnij OK, aby zaznaczyć. Naciśnij przycisk ZIELONY Zmień miasto, aby otworzyć klawiaturę. Użyj  $\blacktriangle \blacktriangledown \blacktriangle \blacktriangleright$ , aby wejść. Jeśli potrzebujesz użyć specjalnych symboli, naciśnij **ŻÓŁTY** . Na końcu wybierz opcję OK i naciśnij **OK**.

## **7.6 Aktualizacja przez USB**

Funkcja ta pozwala na aktualizację oprogramowania odbiornika za pośrednictwem portu USB. Gdy dostępne jest nowe oprogramowanie do odbiornika, można go pobrać z naszej strony www.strong.tv

Umieść plik oprogramowania (rozpakowany) w katalogu głównym urządzenia pamięci masowej USB (Memory Stick itp) i podłączyć urządzenie do portu USB odbiornika. Najpierw pojawi się okno komunikatu, że urządzenie USB zostało odnalezione. Następnie przejdź do menu Narzędzia i wybierz opcję Aktualizuj przez USB. Wybierz właściwy plik z listy. Użyj  $\blacktriangle$   $\blacktriangledown$ , aby podświetlić opcję Start i naciśnij **OK**, aby rozpocząć aktualizację. Gdy aktualizacja będzie gotowa nastąpi automatyczny restart.

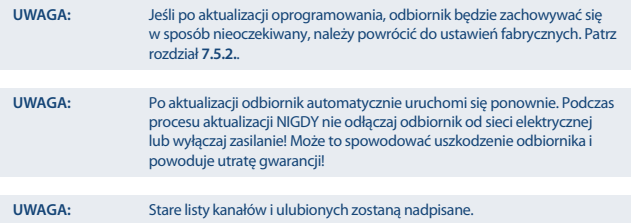

# **8.0 USUWANIE PROBLEMÓW**

Istnieją różne powody nietypowego działania odbiornika. Proszę sprawdzić odbiornik zgodnie z poniższymi procedurami. Jeżeli odbiornik nie działała właściwie po sprawdzeniu prosimy o kontakt z Państwa dealerem lub lokalną linią. Proszę NIE otwierać lub demontować odbiornika. Może to doprowadzić do niebezpiecznej sytuacji a gwarancja zostanie unieważniona.

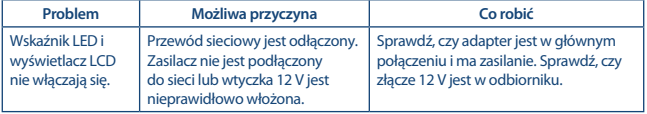

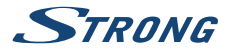

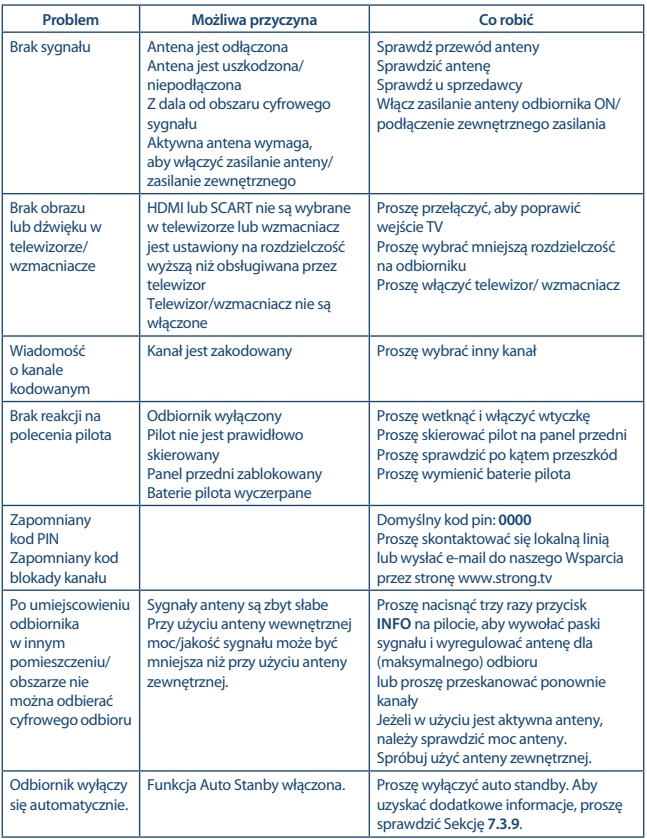

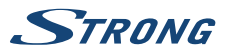

<span id="page-24-0"></span>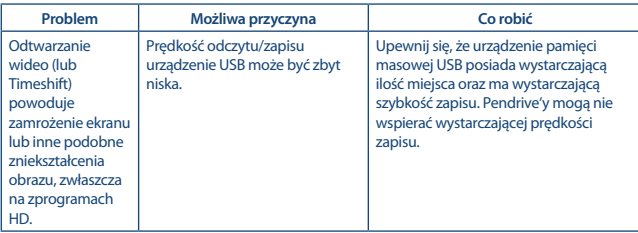

# **9.0 SPECYFIKACJE TECHNICZNE**

**Tuner**<br>Złacze weiściowe: Zakres częstotliwości wejścia:

Poziom sygnału wejściowego:

**Demodulator**

# **Dekoder video**

Wskaźnik proporcji obrazu : 4:3, 16:9

# **Audio dekoder**

Szybkość transmisji: Tryb audio: Stereo, Mono

IEC60169-2, female, 75 Ohm nominal<br>VHE: 174 ~ 230 MHz UHF: 474 ~ 790 MHz<br>DVB-T2: -70 dBm ~ -25 dBm Zasilanie anteny: 5 V DC, max. 50 mA, short cut chroniony

Demodulator: QPSK, 16/64/128/256 QAM DVB-T2 (EN 302 755) Tryb transmisji: normalna I rozszerzona Okresy Guard: DVB-T2 = 1/128, 1/32, 1/16, 19/256, 1/8, 19/128, 1/4

480i, 480P, 576i, 576p, 720p, 1080i, 1080p Dekodowanie i wyjście wideo: MPEG 2/4 H264/H265 (HEVC) - HD /PAL Konwersja: Letterbox, Pan & Scan, Full screen, Ignore.

Wsparcie audio: MPEG-4 Profile Level 4 Dolby Digital Plus\*/AC3+/PCM MPEG MusiCam Layer II<br>32.44.1.48 KHz

\*Dolby Digital Plus, Dolby Digital i symbol podwójnego D są zarejestrowanymi znakami towarowymi Dolby Laboratories.

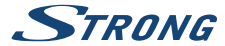

### **Multimedia**<br>Odtwarzanie wideo: Odtwarzanie wideo: MP3, FLAC<br>Podglad obrazu: MP3, EMP, IPG\* Podgląd obrazu:

MPEG, FLV, TS, MPEG-4, H.265/HEVC\*<br>MP3. FLAC. OGG\*

\*STRONG nie może zagwarantować odtwarzania plików zgodnych z wymienionymi rozszerzeniami z uwagi na to, że zależy to od stosowanych kodeków, prędkości bitowej danych i rozdzielczości (są obsługiwane wszystkie formaty kodeków MPEG).

#### **Złącza**

ANT IN - IEC F TV SCART (CVBS, Audio L/R) AUDIO L/R **HDMI** RJ-45 Ethernet Przełącznik zasilania USB 2.0 port: 5 V/500 mA (peak) utrzymany

#### **Ogólne dane**

Napięcie zasilania:  $AC 100 - 240 V ~ 50/60 Hz$ <br>Napiecie weiściowe:  $DC 12 V. 1.0 A$ Napięcie wejściowe: Zużycie energii: 7 W (typ.), 12 W (max) Zużycie energii w trybie gotowości: max. 1.0 W<br>Temperatura pracy: 0 °C ~ +40 °C Temperatura pracy:  $0^{\circ}C \sim +40^{\circ}C$ <br>Temperatura przechowywania:  $10^{\circ}C \sim +50^{\circ}C$ Temperatura przechowywania: Zakres wilgotności roboczej: 10~85%, RH, nieskondensowana Wymiary (WxDxH) w mm: 175 x 100 x 42 Waga: 0.26 kg

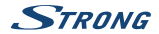

### **KARTA GWARANCYJNA**

Bardzo prosimy o sprawdzenie, czy karta gwarancyjna jest właściwie i czytelnie wypełniona.

**Zwrot tylko i wyłącznie z wypełnionym numerem RMA jeżeli takowy został nadany.**

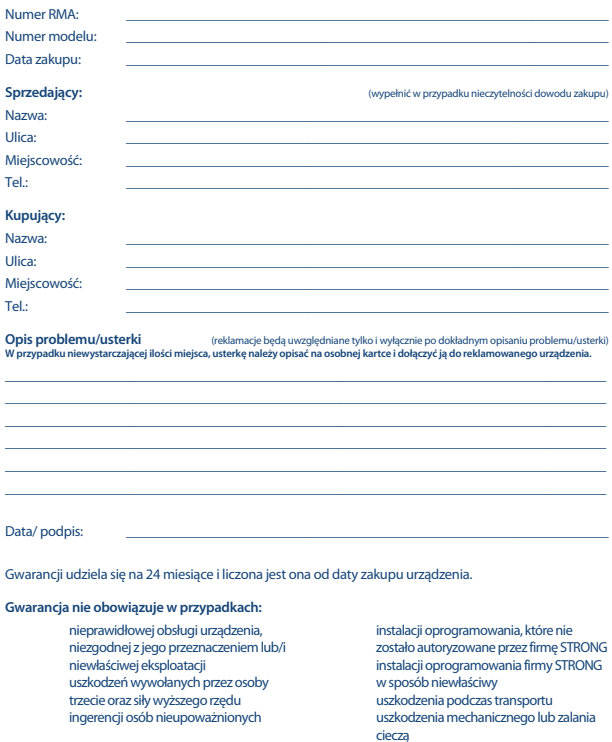

Ewentualne płatne naprawy mogą zostać przeprowadzone po uprzednim potwierdzeniu oraz na Państwa wyraźne życzenie.

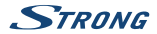

#### **WAŻNY DOKUMENT W PRZYPADKU NAPRAW GWARANCYJNYCH! PROSIMY O JEGO ZACHOWANIE!**

#### **Szanowni Państwo,**

Jeśli w Państwa urządzeniu wystąpią problemy techniczne, prosimy o uwzględnienie poniższych punktów:

Prosimy o kontakt z naszą **INFOLINIĄ** – bardzo często przy drobnych problemach nasz personel techniczny może udzielić pomocy telefonicznie.

### **801 702 017**

Prosimy o przygotowanie w takich przypadkach **dokumentu zakupu**, dokładnego **oznaczenia modelu** oraz **numeru seryjnego** urządzenia.

Naprawa gwarancyjna jest bezpłatna. Wyjątek od tego stanowią uszkodzenia spowodowane niewłaściwym użytkowaniem lub/i zużyciem elementów eksploatacyjnych (jak np. baterie). Po upływie okresu gwarancyjnego, względnie przy usterkach, których nie możemy uznać jako podlegające naprawie gwarancyjnej, otrzymają Państwo kosztorys naprawy płatnej. Prosimy o dołączenie do reklamowanego produktu: wypełnioną kartę gwarancyjną, kopię fiskalnego dowodu zakupu (paragonu lub faktury VAT), opis usterki, akcesoriów oraz kontaktowy numer telefonu. W czasie rozmowy z Pracownikiem INFOLINII uzgodnicie Państwo sposób przekazania reklamowanego produktu do naprawy.

**STRONG Service Center Polska c/o RAGZ Sp. z o.o. Al. Piłsudskiego 143 92-236 ŁÓDŹ POLSKA**

**UWAGA! Gwarancja obowiązuje wyłącznie na urządzenia posiadające wypełnioną kartę gwarancyjną oraz fi skalny dowodu zakupu (paragon lub fakturę VAT). Reklamujący zobowiązuje się do dostarczenia urządzenia w opakowaniu fabrycznym lub innym zabezpieczającym przed jego uszkodzeniem w czasie transportu.**